# **FreeTGen User Guide**

## **Login Page:**

Login with the email address and password selected at payment. If you have paid for an upgrade credit, you may need to login again in order for the credit to be reflected in your account.

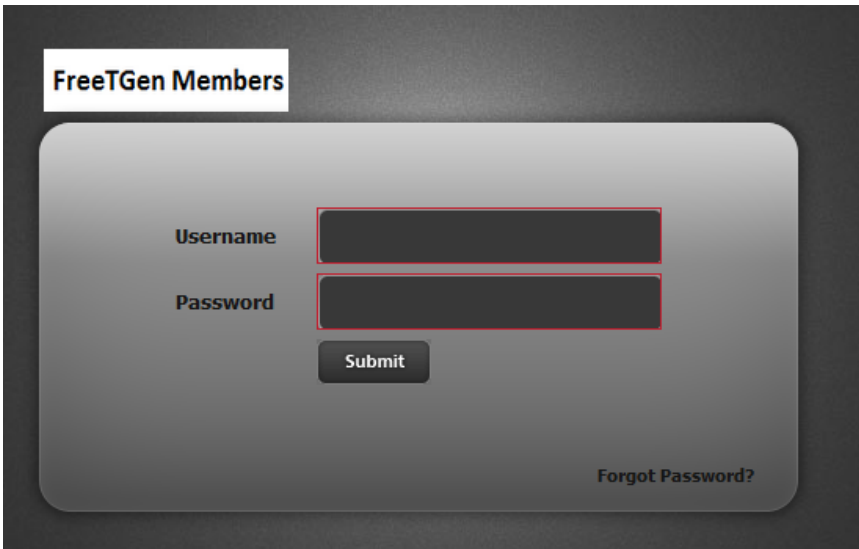

## **Main Dashboard:**

The main dashboard has brief explanations of the menu items with direct links.

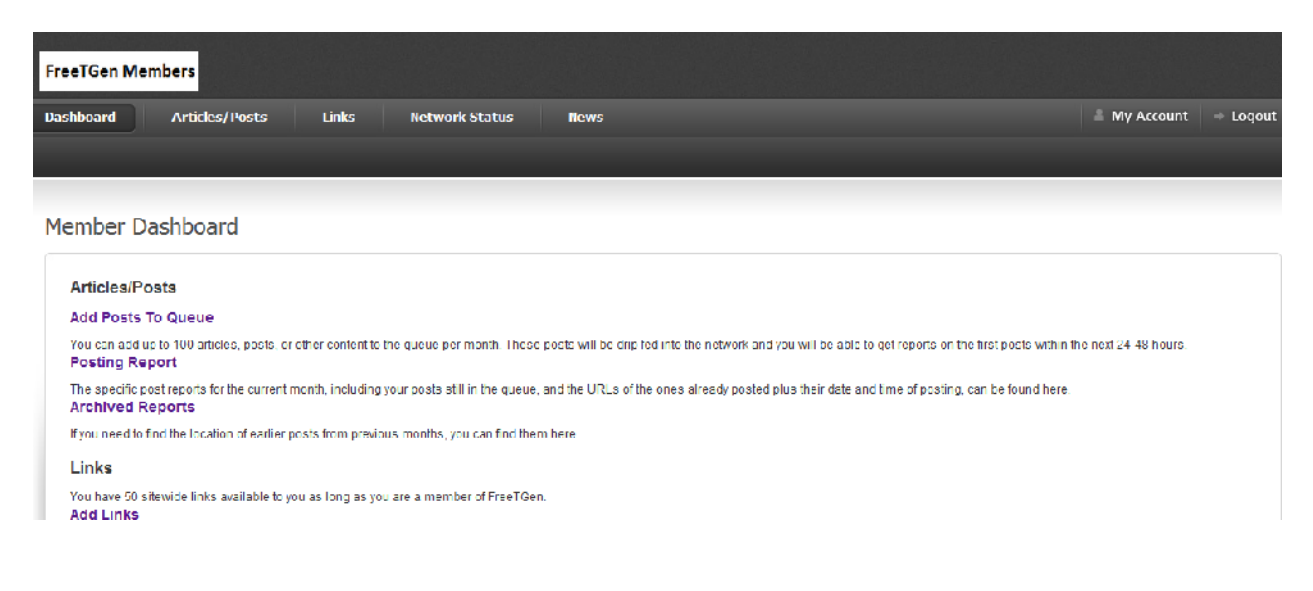

## **Run a Campaign:**

There are only two things you need to do in order to run your link building campaign, posting content and add links.

### **Post Content**

You can queue up to 100 content items (posts, articles, videos, ads) with up to 3 embedded links each, which will be drip-fed into our network. For that, click on "Articles/Posts" to get to the "Add Post to Queue" page below:

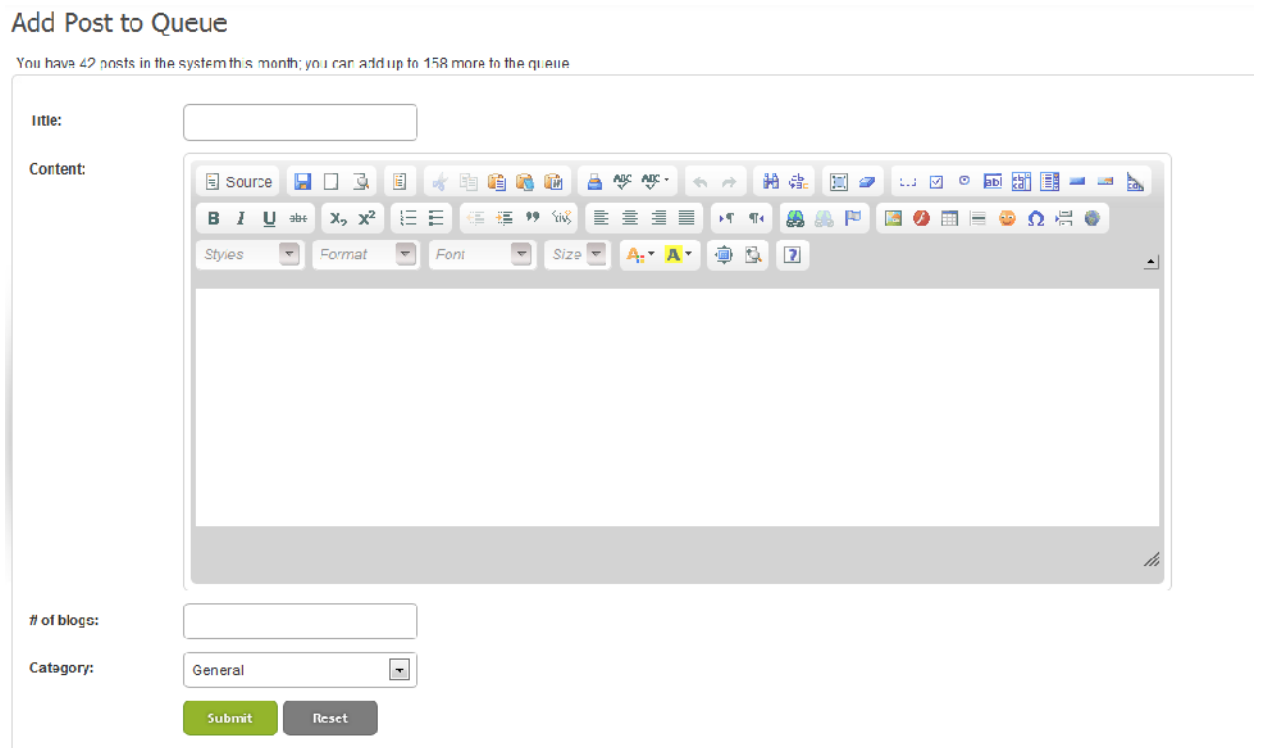

Put in a title, your content (either using the editor or go to "source" mode and copy & paste your HTML code), the number of sites you want this particular post to go to, and either select a niche or leave it generic.

Press "Submit" to add your posts into the queue. You will be taken to the "Posting Report" page where you can see the posting report for this month: your posted content, with their URLs, and your queue of pending posts. Please note that your content may take up to 24 hours to start posting because of the drip feed process.

### Posting Report

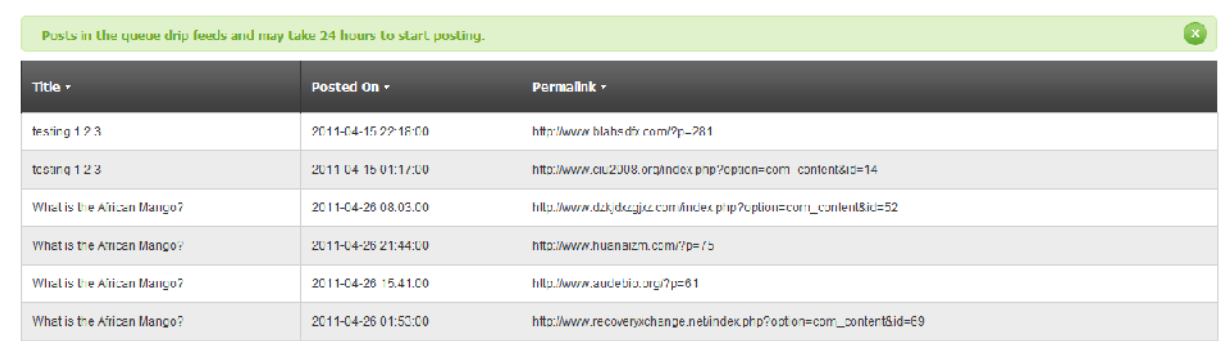

You can go to the "Articles/Posts" -> "Posting Report" menu anytime to see this report.

If you have been a member for longer than a month, your previous months' posting results can be found under "Articles/Posts" -> "Earlier Report Archives".

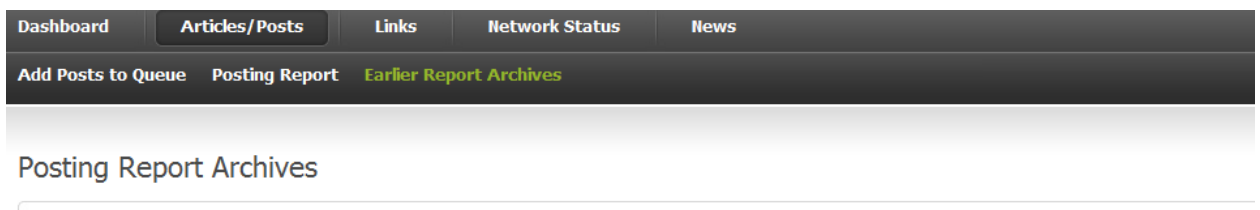

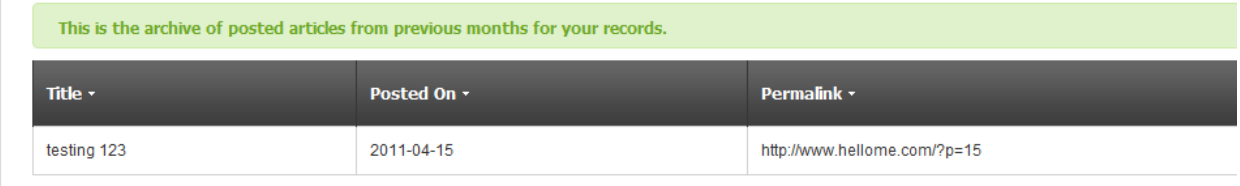

### **Add Links**

Your account also comes with 50 site-wide links that can be edited or modified at any time. To add a link, select "Links" -> "Add Links":

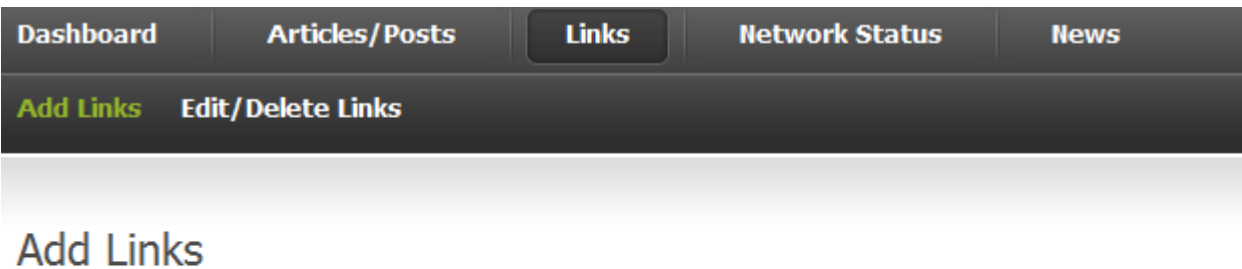

You have 34 links in the system this month; you can add up to 66 more.

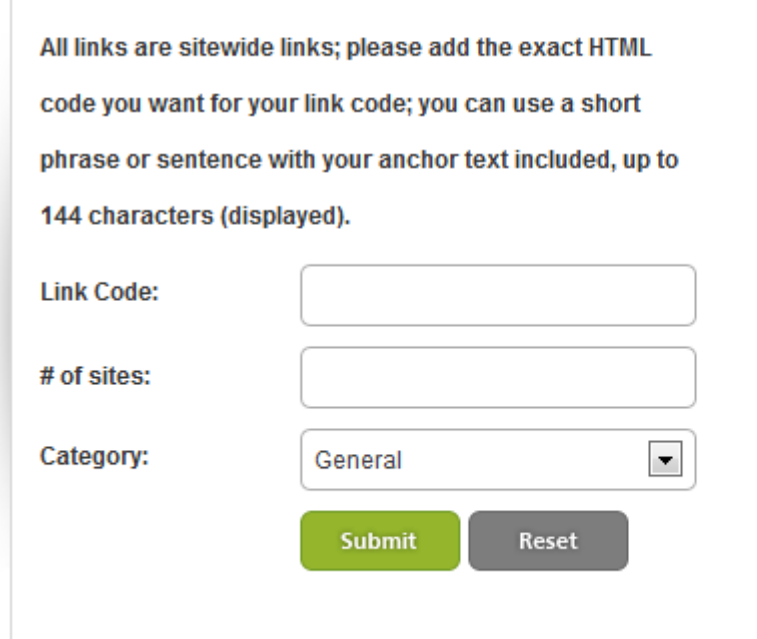

Add your exact link code in HTML (you can add some content before and/or after the anchor text itself for a more natural appearance), the number of sites you'd like this link to appear on, and either select a niche or leave it generic.

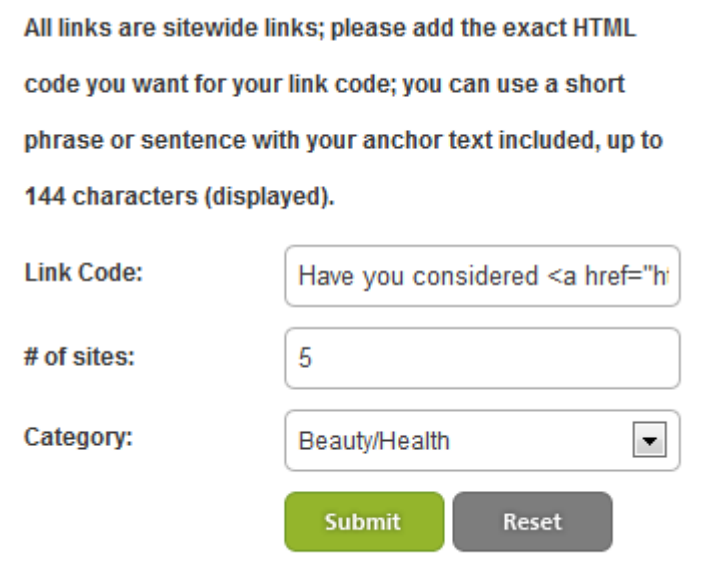

Once submitted, you will see the "Edit/Delete Link" page which has a list of all the active links in your account, their niche if any, and the option to delete or edit that particular link. If you have added 30 links of the same link you will see all 30 of them showing up.

Edit/Delete Links

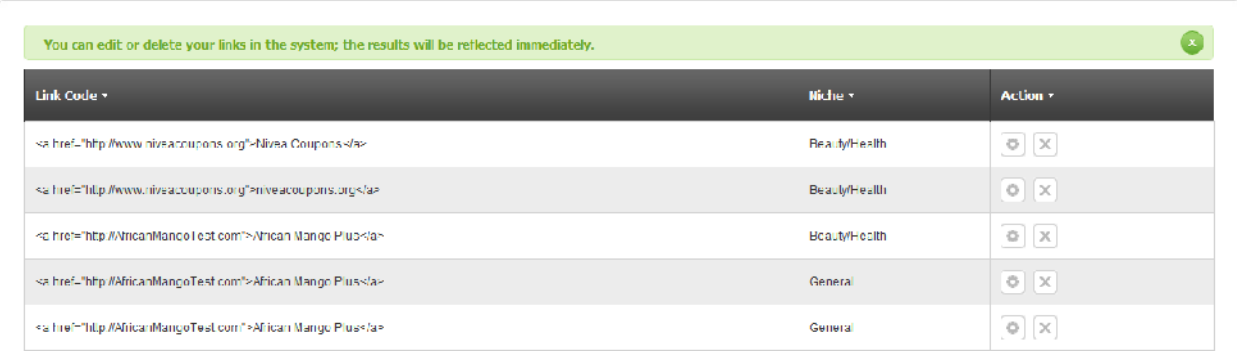

To edit a link, select the "Edit" icon associated with that link (in the same row, under "Actions", the one that looks like a little gear), and you will bring up the edit window:

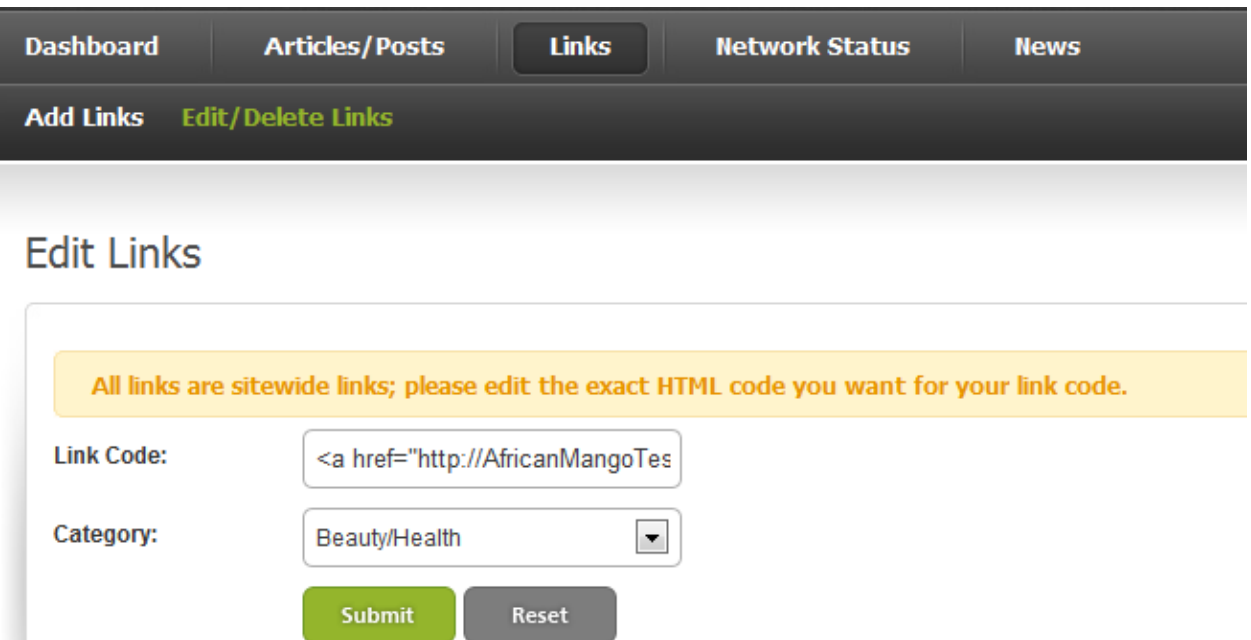

Here you can change the HTML code, or update the niche selection, or both. Any changes made will be effective immediately.

To delete a link, select the "Delete" icon associated with a link and it will be gone.

### **Network Status**

Our network is growing constantly; you can get an idea of the current size and status of the network when you select this menu.

## **Current Network Status**

### **Sites in the Network**

We currently have 1012 sites in our network and growing at around 100 sites per month.

### **Domains**

Our network currently has 70 sites of PR5 and over, 200 sites with PR4, 392 sites with PR3, 153 sites with PR2, and a coupleof hundred other aged and well-indexed sites.

### **Indexing**

Our network has more than 300,000 indexed pages in Google and increasing daily.

### **Class C IPs**

Our network is currently hosted on 85 class C IP addresses, we plan to add at least 10 per month.